## Excel で新組入力もしくはクラス替え処理

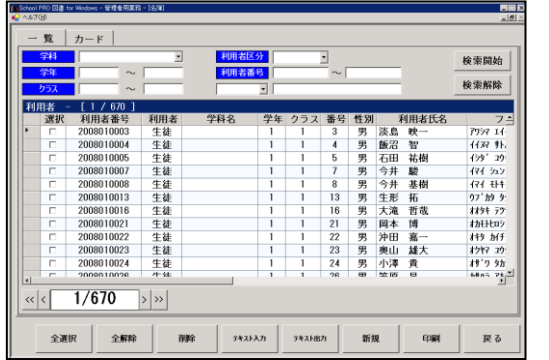

② 基本メニュー【運用情報管理】の年度更新をクリックす ると、1年生は2年生へとそれぞれ学年が上がり、クラスと 出席番号は空欄になります。全選択をクリックした後、テキ

IF T行目は取り込まない現出し

▽ School PRO データ結合

 $\frac{1}{10}$ 

キャンセル

学年 クラス 番号 性別

 $\overline{31}$ 

 $\frac{33}{37}$ 

 $\begin{array}{c|c}\n\hline\n38 \\
1\n\end{array}$ 

 $\frac{1}{2}$ 

 $\frac{1}{\sqrt{2}}$ 

利用者氏名

ゕ

 $7.5 + 1.5$  $+29$ 

クリヤマ

 $711$ 

 $\frac{1}{1}$ 

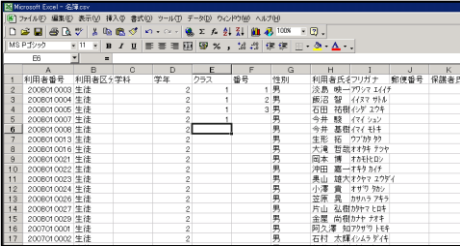

 $\sim$ 

 $2007$ <br> $2007$ <br> $2007$ 

利用者

選択

**Continue YAJ** coments and Se<br>-<br>- テキスト取り込みりィザー <br>項目名を設定してください。

**#32を増力すると取り込みます。**<br>- 10月20日<br>200910003 年生生生生産<br>200910003 200910004 生生産生産生産<br>200910005 200910005 生生産生産生産<br>200910005 200910008 200910013 20091002<br>200910013 200910022 20091002

2008010023

2009010024 2008010026

[ 1 / 670 ]<br>利用者番号

2008010031

2008010033

200801003

2008010038

2008010001

2006010007

2008010006

「次へ】おタンをクリックすると取り込みテストを行います。

生生生生生

利用者<br>生徒徒徒

土生生生生生

利用者区分

 $-x = 7$ hkw  $x$ タ猫

戻る<br>

学科名

T

次へ

 $\frac{1}{1}$ 

① 基本メニュー【利用者管理】内の名簿を開くと、現在の 1年生から順に、クラス・出席番号の入った名簿が確認 できます。

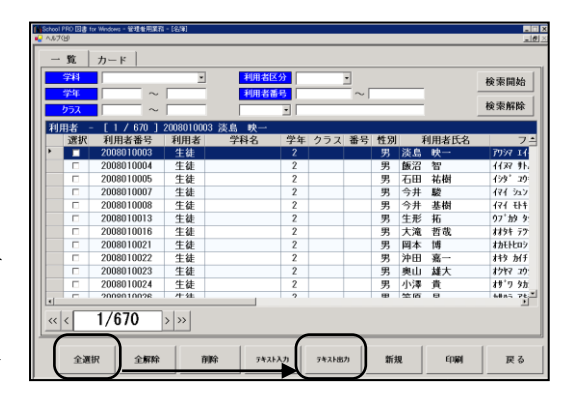

スト出力をクリックし、名前を付けて保存で「名簿」等名前を付けて保存します。

③ テキスト出力したCSVファイルを開き、Excel 上で新しい、 クラスと出席番号を入力し、再度保存します。保存の際には、ファ イルの種類が「CSV(カンマ区切り)」であることを確認します。

④ School PRO 図書 の名簿画面のテキスト入力をクリックし、③ で保存したファイルを開くと、テキスト取込みウィザードになり ます。「1行目は取り込まない」にチェックを入れ、次へボタン を、次の画面では「School PRO データ結合」にチェックを入れ て次へ進みます。

次の画面の※生徒データが既存のデータと重複した場合は「該当する 項目の内容を更新」を選択状態にして実行ボタンをクリックします。

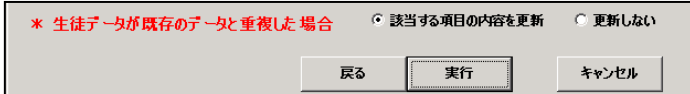

⑤ 名簿には、新しいクラス・出席番号が入ります。

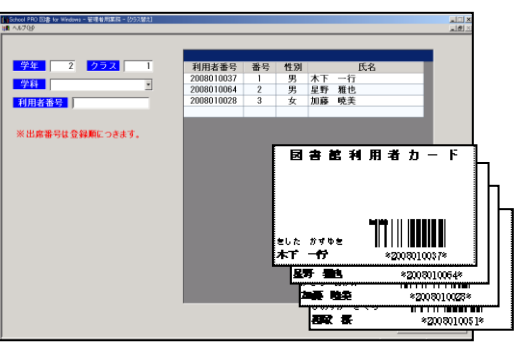

## ※ 図書館利用カードを使ってのクラス替え

年度更新処理後、基本メニュー【利用者管理】よりクラス替え を開き、学年とクラスを指定し、新クラスごとに振り分けて出 席番号順に並べたカードをバーコードリーダーで順に読みま す。読み込まれた順に自動的に出席番号がつきます。